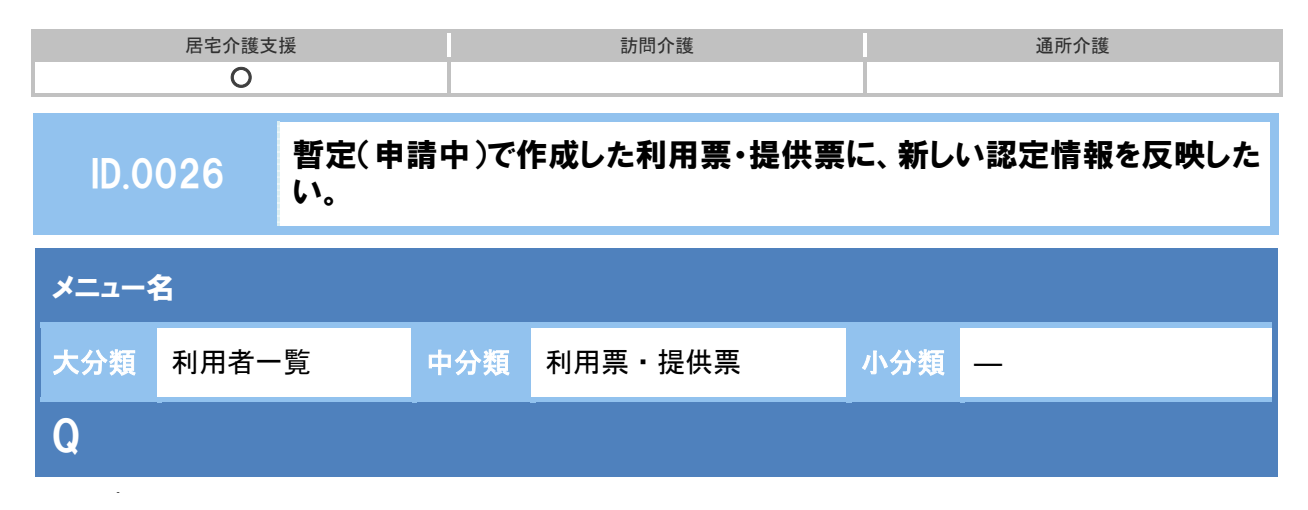

暫定(申請中)で作成した利用票・提供票に、新しい認定情報を反映したい。

## POINT

新しい認定情報を登録してから「利用票・提供票]で操作します。

## A

- ① [利用者情報]-[介護保険]で新しい認定情報を登録します。
- ② [利用票・提供票]画面で「区分」を「申請中」の選択を「認定済」に変更します。
- ③ 登録済みの認定情報が表示されますので内容を確認します。
- ④ 登録ボタンをクリックします。

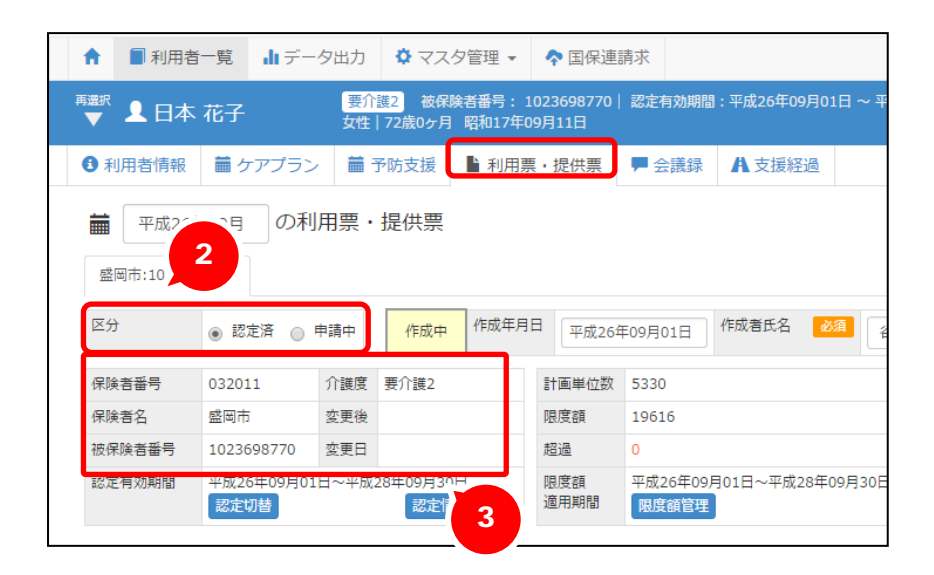

## 補足

申請中で作成した介護度と新しくおりた認定情報の介護度が異なり、サービスコードが変わる場 合には、サービス内容もあわせて変更します。